# **IEEE 802.11g Wireless Dual-Radio Bridge-AP**

# **User's Guide**

Version: 1.0

Last Updated: 11/01/2004

#### Federal Communication Commission Interference Statement

This equipment has been tested and found to comply with the limits for a Class B digital device, pursuant to Part 15 of the FCC Rules. These limits are designed to provide reasonable protection against harmful interference in a residential installation. This equipment generates, uses and can radiated radio frequency energy and, if not installed and used in accordance with the instructions, may cause harmful interference to radio communications. However, there is no guarantee that interference will not occur in a particular installation. If this equipment does cause harmful interference to radio or television reception, which can be determined by turning the equipment off and on, the user is encouraged to try to correct the interference by one of the following measures:

- s. Reorient or relocate the receiving antenna.
- Increase the separation between the equipment and receiver. .
- Connect the equipment into an outlet on a circuit different from that to which the receiver is ٠ connected.
- Consult the dealer or an experienced radio/TV technician for help.  $\bullet$

FCC Caution: To assure continued compliance, (example - use only shielded interface cables when connecting to computer or peripheral devices). Any changes or modifications not expressly approved by the party responsible for compliance could void the user's authority to operate this equipment.

This transmitter must not be co-located or operating in conjunction with any other antenna or transmitter.

#### **FCC Radiation Exposure Statement**

This equipment complies with FCC radiation exposure limits set forth for an uncontrolled environment. This equipment should be installed and operated with minimum distance 20 cm between the radiator & your body.

#### Canada (Industry Canada):

To prevent radio interference to the licensed service (i.e. co-channel Mobile Satellite systems) this device is intended to be operated indoors and away from windows to provide maximum shielding. Equipment (or its transmit antenna) that is installed outdoors is subject to licensing.

#### **R&TTE Compliance Statement**

This equipment complies with all the requirements of DIRECTIVE 1999/5/CE OF THE EUROPEAN PARLIAMENT AND THE COUNCIL OF 9 March 1999 on radio equipment and telecommunication terminal equipment and the mutual recognition of their conformity (R&TTE).

The R&TTE Directive repeals and replaces in the directive 98/13/EEC (Telecommunications Terminal Equipment and Satellite Earth Station Equipment) as of April 8,2000.

#### Safety

This equipment is designed with the utmost care for the safety of those who install and use it. However, special attention must be paid to the dangers of electric shock and static electricity when working with electrical equipment. All guidelines of this and of the computer manufacture must therefore be allowed at all times to ensure the safe use of the equipment.

#### **EU Countries Intended for Use**

The ETSI version of this device is intended for home and office use in Austria, Belgium, Denmark, Finland, France (with Frequency channel restrictions), Germany, Greece, Ireland, Italy, Luxembourg, Portugal, Spain, Sweden, The Netherlands, and United Kingdom.

The ETSI version of this device is also authorized for use in EFTA member states Norway and Switzerland.

**EU Countries Not Intended for Use** 

None.

**Potential Restrictive Use** 

France: only channels 10, 11, 12, and 13.

## **Table of Contents**

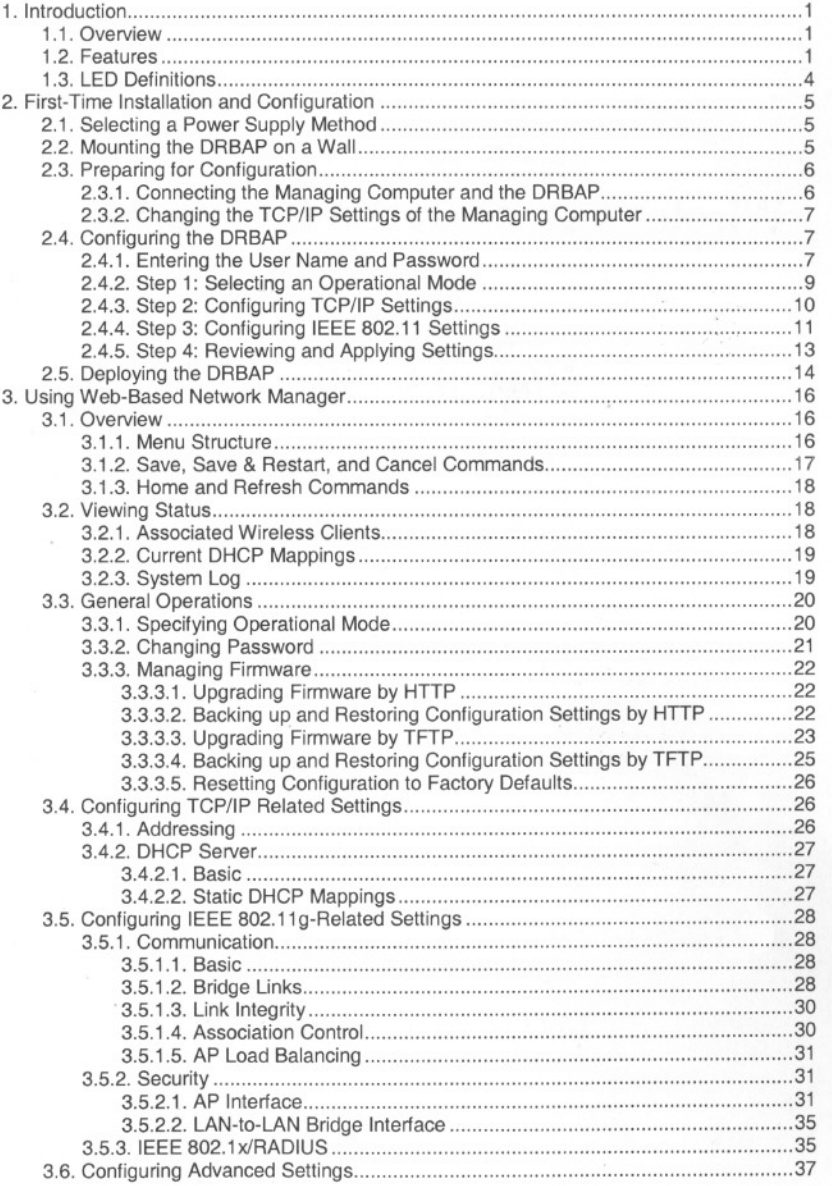

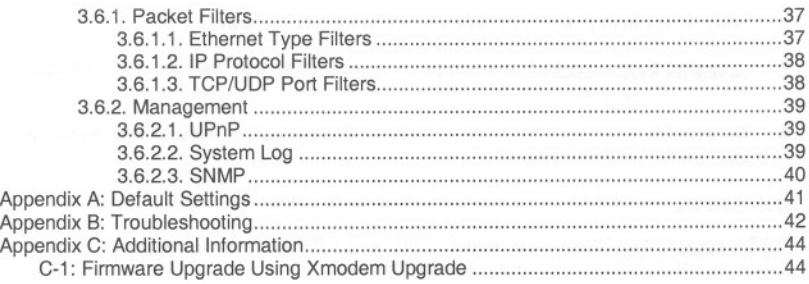

- 
- 
- 
- -
	- iv

## **1. Introduction**

## **1.1. Overview**

The wireless Dual-Radio Bridge-AP *(DRBAP* for short) is a multifunction device that has two independently configurable IEEE 802.llg interfaces. Each IEEE 802.1lg interface can be configured either as an AP (Access Point) interface or a LAN-to-LAN bridge interface. An AP interface enables wireless clients to associate with this device for IEEE 802.11 *infrastructure* applications and the wireless clients can be authenticated by IEEE 802.1x/RADIUS. A LAN-to-LAN bridge interface enables the device to connect to at most 6 other bridges wirelessly by the Wireless Distribution System (WDS) technology.

With the sleek and intuitive Web-based user interface and Windows-based user interface (Wireless Network Manager), an administrator can easily and clearly manage the dual-radio bridge-AP. With its maximal versatility and ease-of-management, this device can satisfy system integrators' various requirements.

In Chapter 2, we describe the steps to install and configure a newly acquired DRBAP. Following the steps, the DRBAP can be quickly set up to work. In Chapter 3, detailed explanation of each Web management page is given for you to understand how to fine-tune the settings of a DRBAP to meet his or her specific needs. In addition to using Web-based management user interface to configure a DRBAP, the Windows-based Wireless Network Manager can also be used to configure and monitor deployed DRBAPs. See the on-line help of Wireless Network Manager for more information.

## **1.2. Features**

- . **IEEE 802.11g**
	- **III Dual interfaces.** Each of the two IEEE 802.11g interfaces can be configured, according to the operation mode, as an AP (Access Point) interface or a LAN-to-LAN bridge interface.
	- III **Operational modes**
		- . **BridgeRepeater.**In this mode, both WLAN interfaces are configured as LAN-to-LAN bridge interfaces. A bridge repeater forwards packets between two wireless LAN-to-LAN bridges. It's possible to use multiple bridge repeaters between two LAN-to-LAN bridges if the distance is very long.
		- . **AP Repeater.** In this mode, one WLAN interface is conligured as an AP interface, and the other is configured as a LAN-to-LAN bridge interface. The AP repeater is suitable for situations in which Ethernet wiring between the AP and the network backbone is impossible or costs highly.
		- $\blacklozenge$  **Dual AP.** In this mode, both WLAN interfaces are configured as AP interfaces. The dual AP can handle *twice* the number of wireless clients than a normal AP. It can be treated as "two APs in a box."
	- III **AP interface**
		- $\bullet$  **Enabling/disabling SSID broadcasts.** The administrator can enable or disable the SSID broadcasts functionality for security reasons. When the SSID broadcasts

 $\mathbf{1}$ 

functionality is disabled, a client computer cannot connect to the AP interface with an "any" SSID; the correct SSID has to be specified on client computers.

- MAC-address-based access control. Blocking unauthorized wireless client computers based on MAC (Media Access Control) addresses. The ACL (Access Control List) can be downloaded from a TFTP server.
- WPA (Wi-Fi Protected Access). The AP interface supports the WPA standard  $\spadesuit$ proposed by the Wi-Fi Alliance (http://www.wi-fi.org). Both WPA-PSK (Pre-Shared Key) mode and full WPA mode are supported. WPA is composed of TKIP (Temporal Key Integrity Protocol) and IEEE 802.1x and serves as a successor to WEP for better WLAN security.
- IEEE 802.1x/RADIUS. User authentication and dynamic encryption key distribution can be achieved by IEEE 802.1x Port-Based Network Access Control and RADIUS (Remote Authentication Dial-In User Service).
- Wireless client isolation. Wireless-to-wireless traffic among the associated wireless clients can be blocked so that the wireless clients cannot see each other. This capability can be used in hotspots applications to prevent wireless hackers from attacking other wireless users' computers.
- AP load balancing. Several APs can form a load-balancing group. Within a group, wireless client associations and traffic load can be shared among the APs. This function is available when the AP is in AP/Bridge mode.
- ٠ Link integrity. If the Ethernet LAN interface is detected to be disconnected from the wired network, all currently associated wireless clients are disassociated by the AP and no wireless client can associate with it.
- $\spadesuit$ Association control. When the AP is in AP/Bridge mode, it can be configured to deny association requests when it has served too many wireless clients or traffic load is too heavy.
- $\qquad \qquad \bullet$ Associated wireless clients status. Showing the status of all wireless clients that are associated with the AP interface.
- **LAN-to-LAN bridge interface** 羅
	- **6 Bridge links.** The bridge provides 6 bridge links based on the WDS (Wireless Distribution System) technology, so that it can wirelessly connect to at most 6 other wireless bridges, APs, or wireless routers with WDS support.
	- Antenna alignment assistance. The DRBAP provides a WDS link quality indicator via Wireless Network Manager to facilitate alignment of directional antennas when deploying pairs of wireless bridges.
	- $\bullet$ Link health monitoring. This feature enables the administrator to see if the WDS links of the DRBAP to other peer wireless bridges are working fine.
- 羅 **RF type selection.** The RF type of each WLAN interface can be configured to work in IEEE 802.11b only, IEEE 802.11g only, or mixed mode (802.11g and 802.11b) simultaneously).
- 腦 64-bit and 128-bit WEP (Wired Equivalent Privacy). Data transmitted over AP or

bridge links can be protected by WEP encryption for better security.

- Transmit power control. Transmit power of the DRBAP's RF modules can be adjusted to change RF coverage of the DRBAP.
- **Detachable antennas.** The factory-mounted antennas can be replaced with high-gain antennas for different purposes.
- **DHCP client.** The DRBAP can automatically obtain an IP address from a DHCP server.
- DHCP server. The DRBAP can automatically assign IP addresses to computers or other devices by DHCP (Dynamic Host Configuration Protocol).
	- **Example Static DHCP mappings.** The administrator can specify static IP address to MAC address mappings so that the specified IP addresses are always assigned to the hosts with the specified MAC addresses.
	- $\blacksquare$ Showing current DHCP mappings. Showing which IP address is assigned to which host identified by an MAC address.
- Packet Filtering. The DRBAP provides Layer 2, Layer 3, and Layer 4 filtering capabilities.
- **Firmware Tools** 
	- **Firmware upgrade.** The firmware of the DRBAP can be upgraded in the following methods:
		- ٠ Xmodem-based. Upgrading firmware over RS232.
		- TFTP-based. Upgrading firmware by TFTP (Trivial File Transfer Protocol).
		- HTTP-based. Upgrading firmware by HTTP (HeperText Transfer Protocol).  $\ddot{\bullet}$
	- **Configuration backup.** The configuration settings of the DRBAP can be backed up to a file via TFTP or HTTP for later restoring.
	- **Configuration reset.** Resetting the configuration settings to factory-default values. 羅
- Management  $\qquad \qquad \bullet$ 
	- Windows-based Wireless Network Manager for configuring, monitoring, and diagnosing the local computer and neighboring APs. The management protocol is MAC-based.
	- Web-based Network Manager for configuring and monitoring the DRBAP via a Web H. browser. The management protocol is HTTP (HeperText Transfer Protocol)-based.
	- SNMP, SNMP (Simple Network Management Protocol) MIB I, MIB II, IEEE 802.1d,  $\mathbf{H}$ IEEE 802.11, IEEE 802.1x, and Enterprise MIB are supported.
	- **UPnP.** The DRBAP responds to UPnP discovery messages so that a Windows XP user 羅 can locate the DRBAP in My Network Places and use a Web browser to configure it.
	- **System log.** For system operational status monitoring.
		- Local log. System events are logged to the on-board RAM of the DRBAP and can

be viewed using a Web browser.

- ◆ Remote log by SNMP trap. Systems events are sent in the form of SNMP traps to a remote SNMP management server.
- **. Power over Ethernet (optional).** Supplying power to a DRBAP over an Ethernet cable using PowerDsine (http://www.powerdsine.com) technology (IEEE 802.3af compliant in the future). This feature facilitates large-scale wireless LAN deployment.
- . Hardware Watchdog Timer. If the finnware gets stuck in an invalid state, the hardware watchdog timer will detect this situation and restart the DRBAP. This way, the DRBAP can provide continuous services.

There are several LED indicators on the housing of the DRBAP. They are defined as follows:

- . . ALV: *Alive*. Blinks when the DRBAP is working normally.
- RF: IEEE 802.llg interfaces activity
- . . LAN: Ethernet LAN interface activity
- PWR:Power

 $\frac{4}{3}$ 

## 2. First-Time Installation and Configuration

## 2.1. Selecting a Power Supply Method

Optionally, the DRBAP can be powered by the supplied power adapter or rOE (Power over Ethernet). The DRBAP automatically selects the suitable one depending on your decision.

#### To power the DRBAP by the supplied power adapter:

- 1. Plug the power adapter to an AC socket.
- 1.3. LED Definitions 2. Plug the connector of the power adapter to the power jack of the DRBAP.

NOTE: This product is intended to be power-supplied by a Listed Power Unit, marked "Class 2" or "LPS" and output rated "5V DC, I A minimum" or equivalent statement.

#### To power the DRBAP by POE:

- 1. Plug one connector of an Ethernet cable to an available port of an active Ethernet switch that can supply power over Ethernet.
- 2. Plug the other connector of the Ethernet cable to the LAN/Config port of the DRBAP.

## 2.2. Mounting the DRBAP on a Wall

The DRBAP is wall-mountable.

- 1. Stick the supplied sticker for wall-mounting.
- 2. Use a  $\phi$ 6.5mm driller to drill a 25mm-deep hole at each of the cross marks.
- 3. Plug in a supplied plastic conical anchor in each hole.
- 4. Screw a supplied screw in each plastic conical anchor for a proper depth so that the wireless DRBAP can be hung on the screws.
- 5. Hang the wireless DRBAP on the screws.

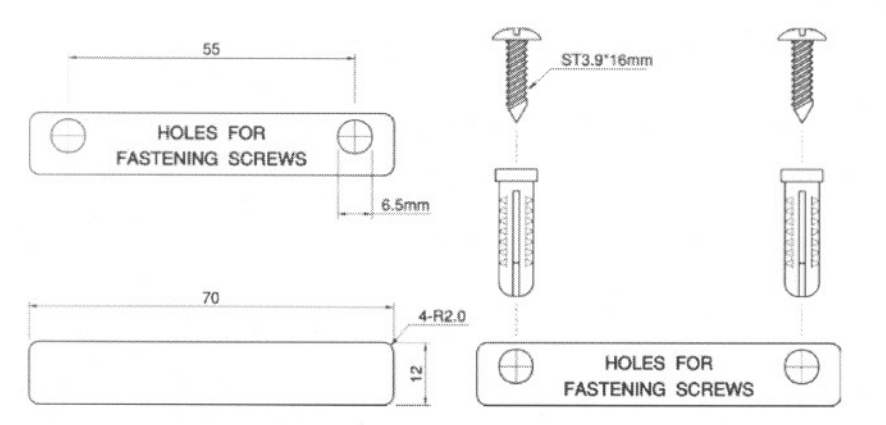

Fig. 1. Mounting the DRBAP on a wall.

## 2.3. Preparing for Configuration

For you to configure a DRBAP, a managing computer with a Web browser is needed. For first-time configuration of a DRBAP, an Ethernet network interface card (NIC) should have been installed in the managing computer. For maintenance-configuration of a deployed DRBAP, either a wireless computer (if the DRBAP is configured to act as an AP Repeater or Dual AP) or a wired computer can be employed as the managing computer.

NOTE: If you are using the browser, Opera, to configure a DRBAP, click the menu item File, click Preferences..., click File types, and edit the MIME type, text/html, to add a file extension ".sht" so that Opera can work properly with the Web management pages of the DRBAP.

Since the configuration/management protocol is HTTP-based, we have to make sure that the IP address of the managing computer and the IP address of the managed DRBAP are in the same IP subnet (the default IP address of a DRBAP is 192.168.0.1 and the default subnet mask is  $255, 255, 255, 0.$ 

#### 2.3.1. Connecting the Managing Computer and the DRBAP

To connect the Ethernet managing computer and the managed DRBAP for first-time configuration, you have two choices as illustrated in Fig. 2.

6

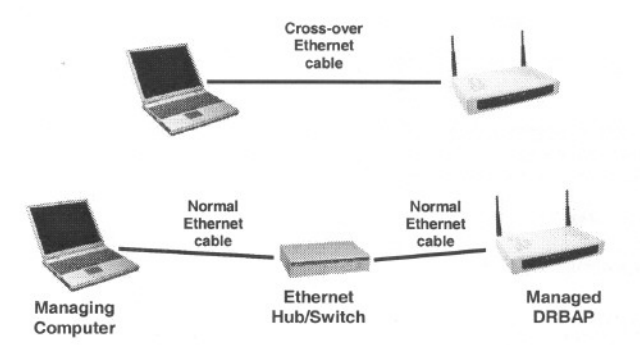

Fig. 2. Connecting a managing computer and a DRBAP via Ethernet.

You can use either a *cross-over* Ethernet cable (included in the package) or a switch/hub with 2 normal Ethernet cables.

NOTE: One connector of the Ethernet cable must be plugged into the LAN/CONFIG Ethernet jack of the DRBAP for configuration.

## 2.3.2. Changing the TCP/IP Settings of the Managing Computer

Use the Windows Network Control Panel Applet to change the TCP/IP settings of the managing computer, so that the IP address of the computer and the IP address of the DRBAP are in the same IP subnet. Set the IP address of the computer to 192.168.0.xxx (the default IP address of a DRBAP is 192.168.0.1) and the subnet mask to 255.255.255.0.

NOTE: For some versions of Windows, the computer needs to be restarted for the changes of TCP/IP settings to take effect.

TIP: After you have connected the managing computer and the DRBAP via Ethernet, you can install Wireless Network Manager on the managing computer and use it to configure the DRBAP without being concerned about the TCP/IP settings of the managing computer. Refer to the on-line help of Wireless Network Manager for more information.

## 2.4. Configuring the DRBAP

After the IP addressing issue is resolved, launch a Web browser on the managing computer. Then, go to "http://192.168.0.1" to access the Web-based Network Manager start page.

TIP: For maintenance configuration of a DRBAP, the DRBAP can be reached by its *host name* using a Web browser. For example, if the DRBAP is named "DRBAP", you can use the URL "http://DRBAP" to access the Web-based Network Manager of the DRBAP.

## 2.4.1. Entering the User Name and Password

Before the start page is shown, you will be prompted to enter the user name and password to gain the  $\overline{7}$ 

right to access the Web-based Network Manager. For first-time configuration, use the default user name "root" and default password "root", respectively.

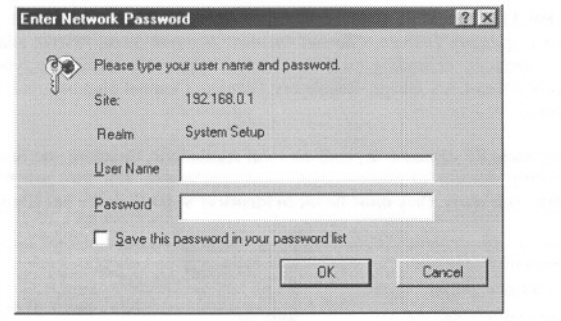

Fig. 3. Entering the user name and password.

NOTE: It is strongly recommended that the password be changed to other value for security reasons. On the start page, click the General, Password link to change the value *of* the password (see Section 3.3.1 for more information).

TIP: Since the start page shows the current settings and status of the DRBAP, it can be saved or printed within the Web browser for future reference.

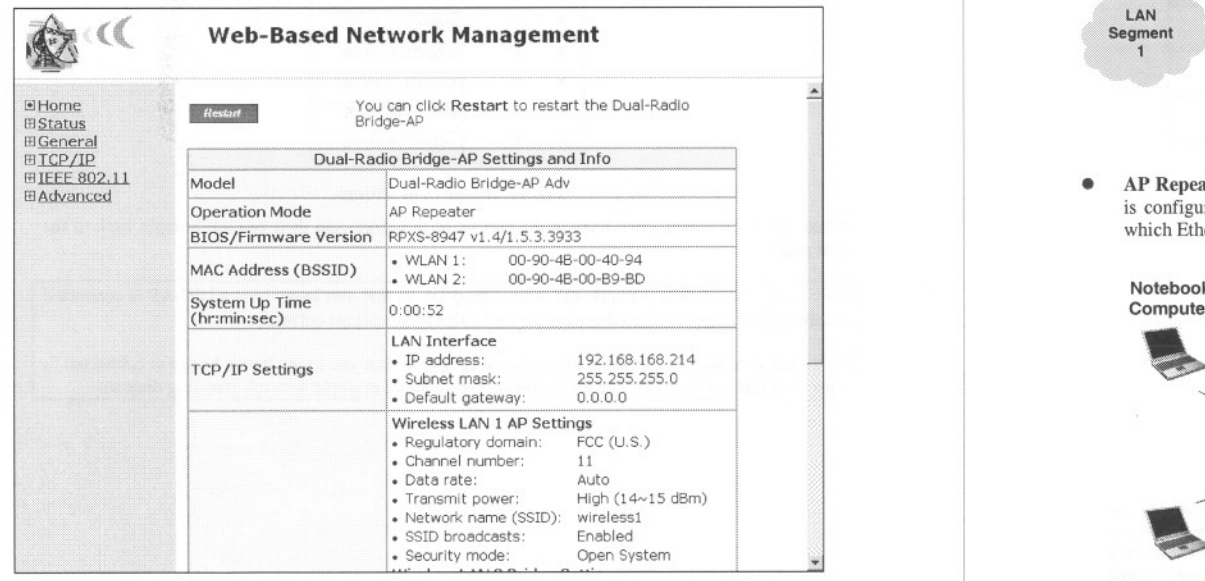

Fig. 4. The Start page.

#### 2.4.2. Step 1: Selecting an Operational Mode

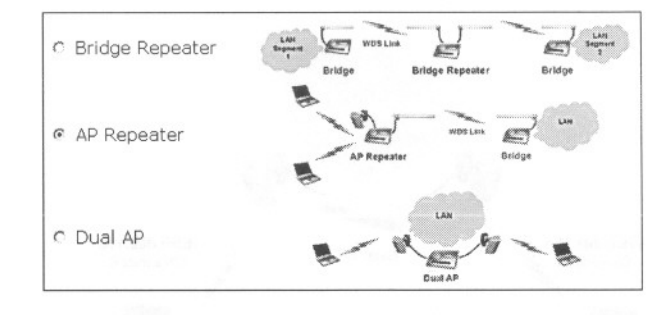

Fig. 5. Operational modes.

Go to the General, Operational Mode section to select an operational mode for the DRBAP. There are 3 operational *modes-Bridge Repeater, AP Repeater,* and *Dual AP.*

. Bridge Repeater. In this mode, both WLAN interfaces are configured as LAN-to-LAN bridge interfaces. A bridge repeater forwards packets between two wireless LAN-to-LAN bridges. It's possible to use multiple bridge repeaters between two LAN-to-LAN bridges *if* the distance is

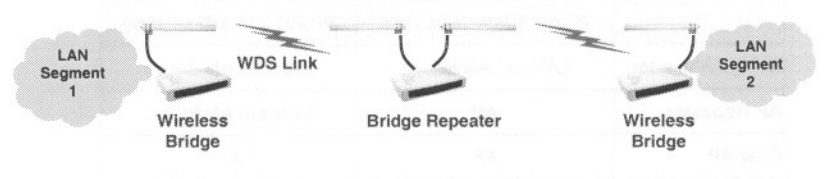

Fig. 6. Bridge Repeater mode.<br>• AP Repeater. In this mode, one WLAN interface is configured as an AP interface, and the other is configured as a LAN-to-LAN bridge interface. The AP repeater is suitable for situations in which Ethernet wiring between the AP and the network backbone is impossible or costs highly.

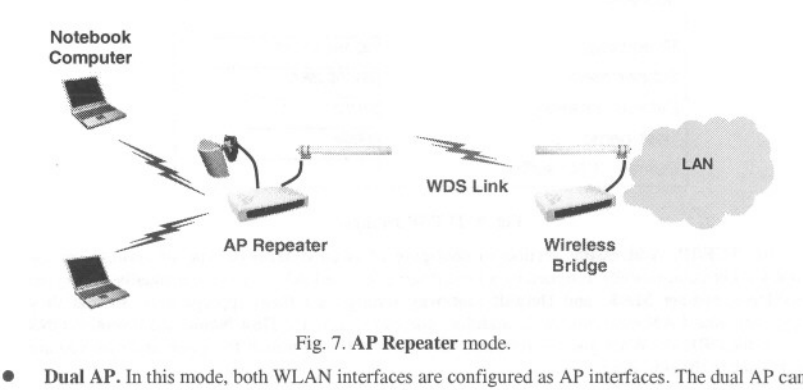

handle twice the number of wireless clients than a normal AP. It can be treated as "two APs in a box."

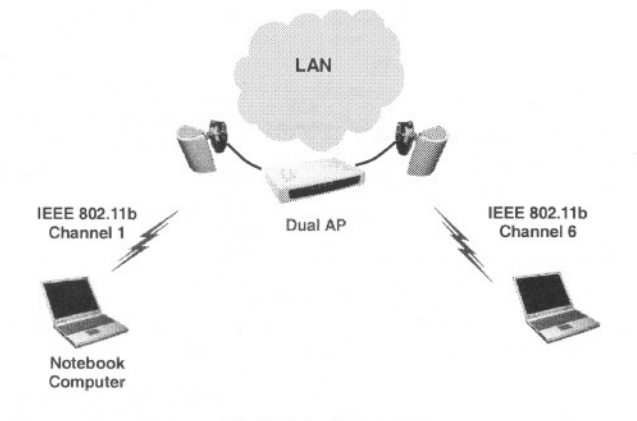

Fig. 8. Dual AP mode.

The following table shows the type of each WLAN interface for each operational mode.

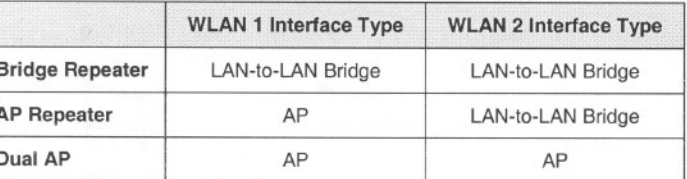

#### 2.4.3. Step 2: Configuring TCP/IP Settings

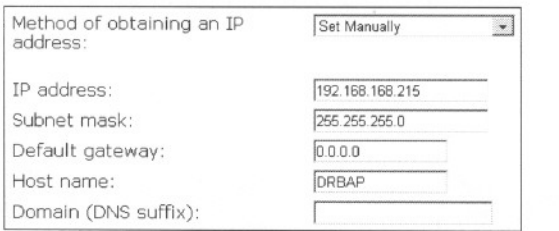

#### Fig. 9. TCP/IP settings.

Go to the TCP/IP, Addressing section to configure IP address settings. The IP address can be manually set or automatically assigned by a DHCP server on the LAN. If you are manually setting the IP Address, Subnet Mask, and Default Gateway settings, set them appropriately, so that they comply with your LAN environment. In addition, you can specify the Host Name and Domain (DNS) suffix) of the DRBAP. When you are finished, click Save at the bottom of this page, and then you are brought back to the start page.

### 2.4.4. Step 3: Configuring IEEE 802.11 Settings

Go to the IEEE 802.11, Communication section to configure IEEE 802.11g-related communication settings, including Regulatory Domain, Channel Number, Network Name (SSID), and Bridge Links, for both WLAN interfaces, depending on their interface types. No matter the type of a WLAN interface is AP or LAN-to-LAN bridge, Regulatory Domain, Channel Number, and Network Name have to be configured.

s.

The number of available RF channels depends on local regulations; therefore you have to choose an appropriate regulatory domain to comply with local regulations. For two wireless devices to communicate with each other, they must be set to identical SSID (Service Set IDentifier).

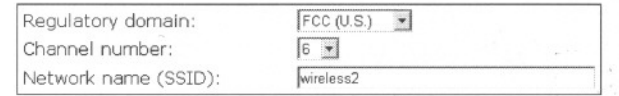

#### Fig. 10. Basic IEEE 802.11g communication settings.

For a LAN-to-LAN bridge interface, also set the MAC address of each peer bridge according to your planned network topology. Specify an MAC address, and then select its corresponding checkbox.

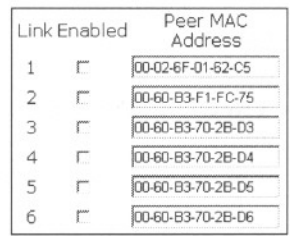

Fig. 11. Bridge links settings.

When you are finished, click Save at the bottom of this page, and then you are brought back to the start page.

TIP: Plan your wireless network and draw a diagram, so that you know how a DRBAP is connected to other peer bridges and can therefore set the bridge links settings correctly.

TIP: Plan your wireless network and draw a diagram, so that you know how a bridge is connected to other peer bridges by WDS. See the following figure for an example network-planning diagram.